## **Registering to Bid**

Go to the Elks auction page:<https://www.biddingforgood.com/elks150>

1. At the top of the auction page, click "**Register to Bid**," as shown circled in red below.

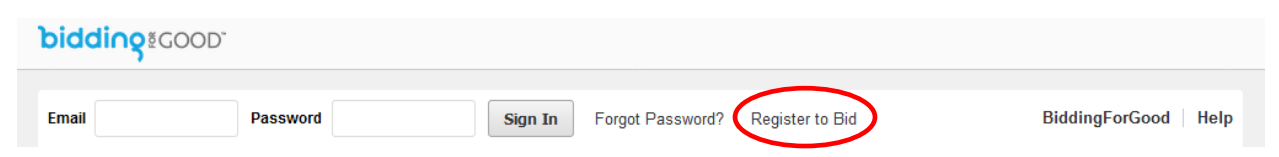

2. Fill out the Bidder Registration section with your biographical information.

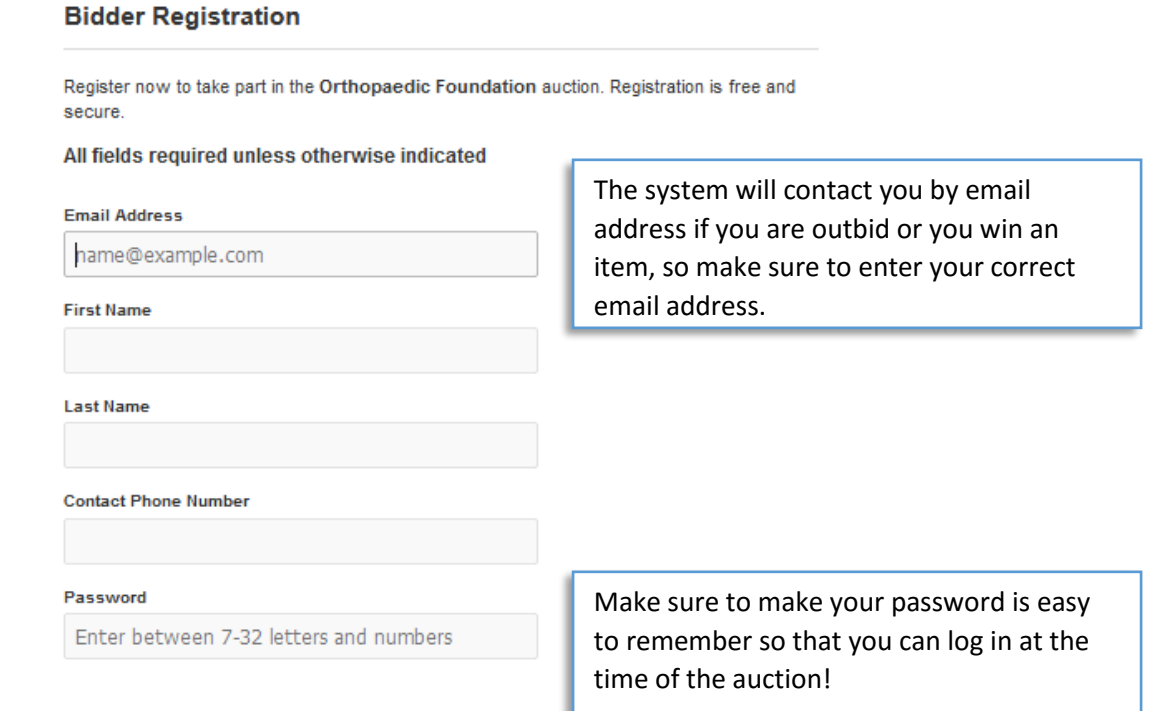

3. Complete the credit card information section to register a credit card in order to bid on auction items. **Credit Card Information** 

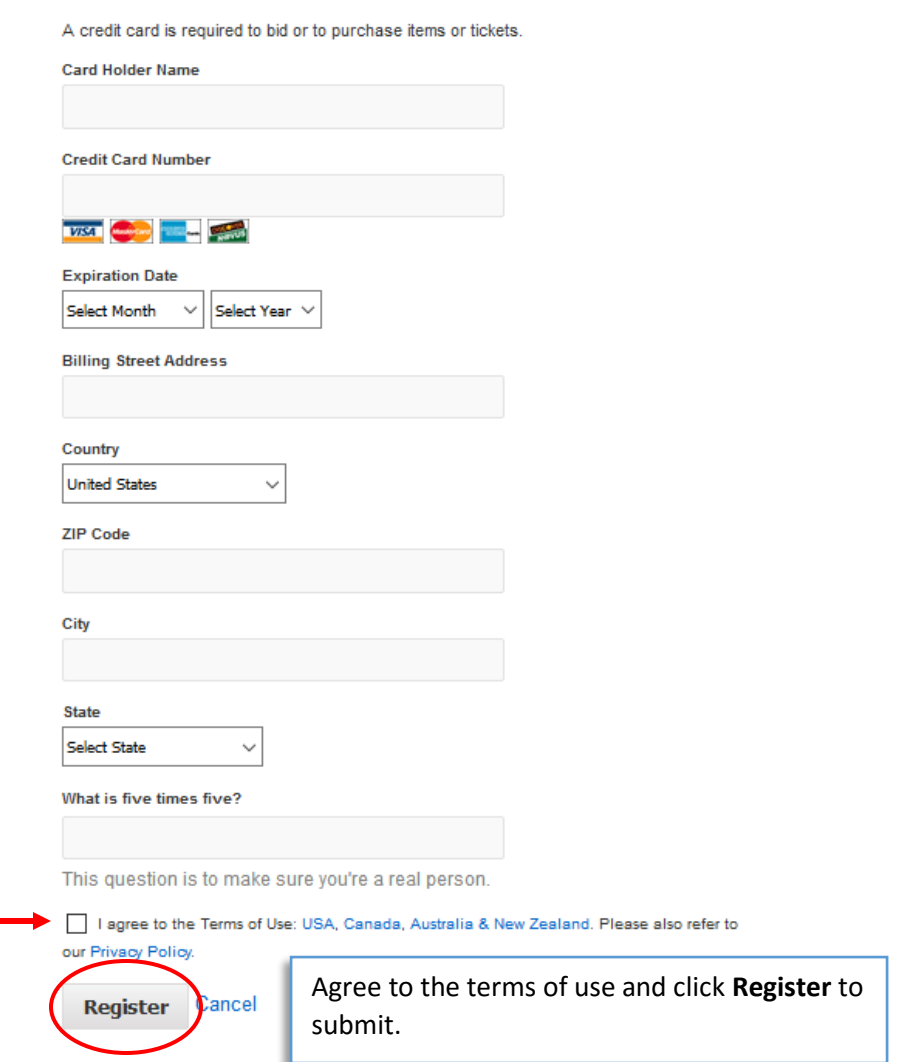

## **How to bid in the auction**

Go to the Elks auction page:<https://www.biddingforgood.com/elks150>

1. At the top of the page, enter the email and password that you registered with, and click sign in.

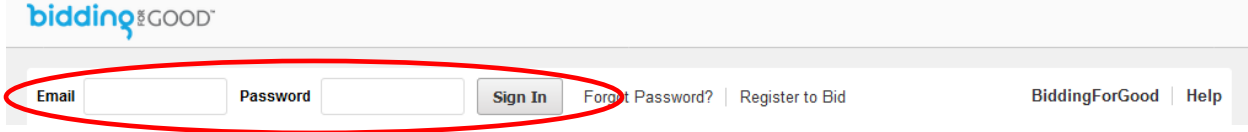

2. If the auction is live, you will see the page below.

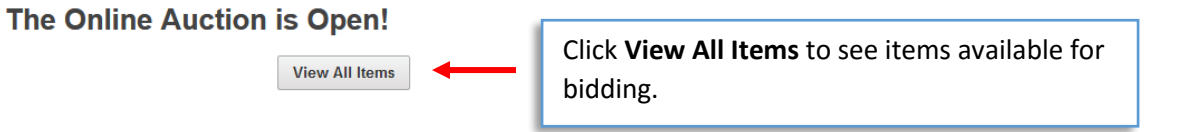

3. Select an item to view complete details or to place a bid. You have three options for bidding on an item:

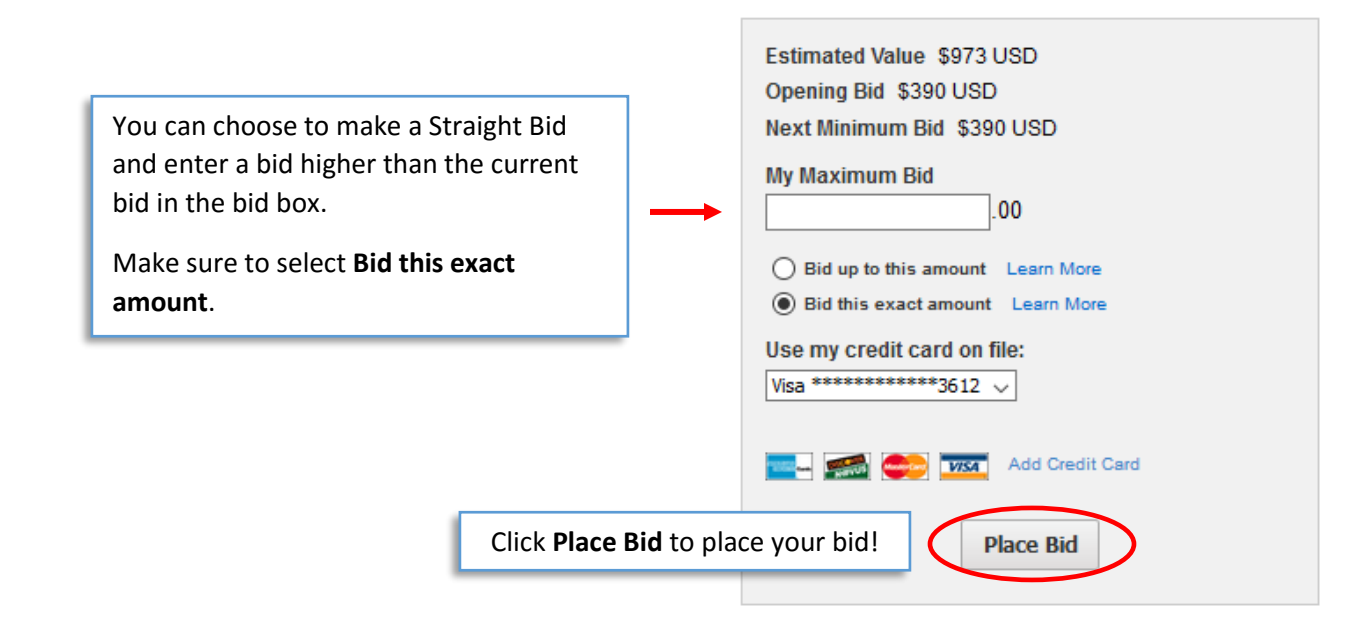

You can choose to make a Proxy Bid which will allow the system to make bids on your behalf at the lowest possible increments.

Enter the highest amount you are willing to pay in the bid box. The system will bid for you when someone else places a bid so that your bid remains higher. The system will only bid for you up to your maximum bid.

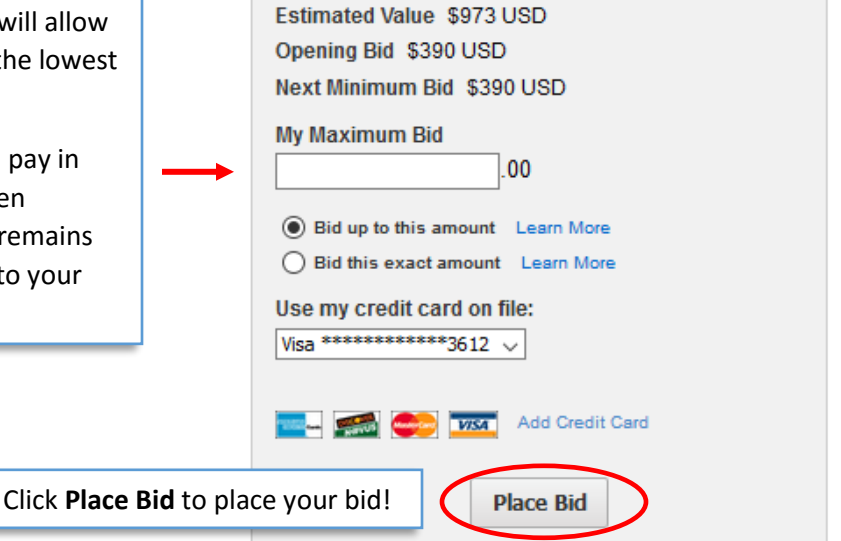

Click **Buy Now** to buy the item at the designated price.

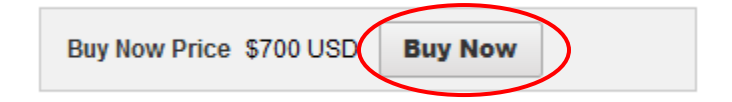

You will know right away if you are in the lead with your bid. The system will email you when you have won an item or you have been outbid.

## **Viewing the Items You Bid on**

Make sure that you are logged in.

1. At the top of the page, click **My Items**.

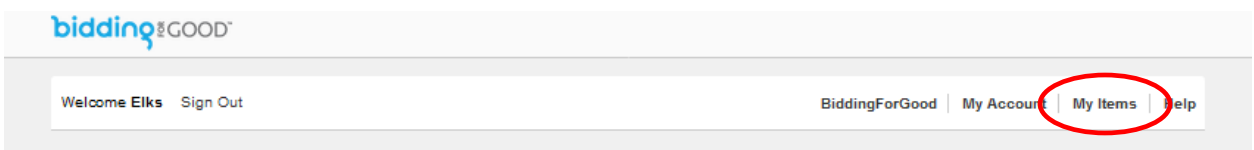